# BellCommander Configuration Guide –3CX

**Overview:** BellCommander work with 3CX to provide a complete scheduled audio, paging, and emergency notification solution. Audio can be sent via SIP or multicast. This guide covers making calls/pages via SIP through 3CX to page to phones and other endpoints. Our IP speaker guides can be referenced for sending audio via multicast [\(http://www.acrovista.com/bellcommander/sip-version.html\)](http://www.acrovista.com/bellcommander/sip-version.html)

## **SIP Setup Guide**

For the SIP configuration of BellCommander, an extension will need to be added to 3CX and to BellCommander. This extension will allow BellCommander to make outgoing calls through 3CX to CyberData and other IP speakers and to IP phones. To add the extension,

- 1. Open the 3CX Control Panel (web-based).
- 2. Click the Extensions link and click the Add button.
- 3. In the Add Extension page, enter the following:

Extension Number: A number for the extension. Can be any valid extension number. First Name: Name to identify the extension as in 3CX. Can be any name, for example BellCommander.

Last Name: Name to identify the extension as in 3CX. Can be any name, for example Outbound1 to indicate the first outbound calling extension.

ID: Typically the same as the extension number.

Password: Password that will be used by BellCommander to register the extension.

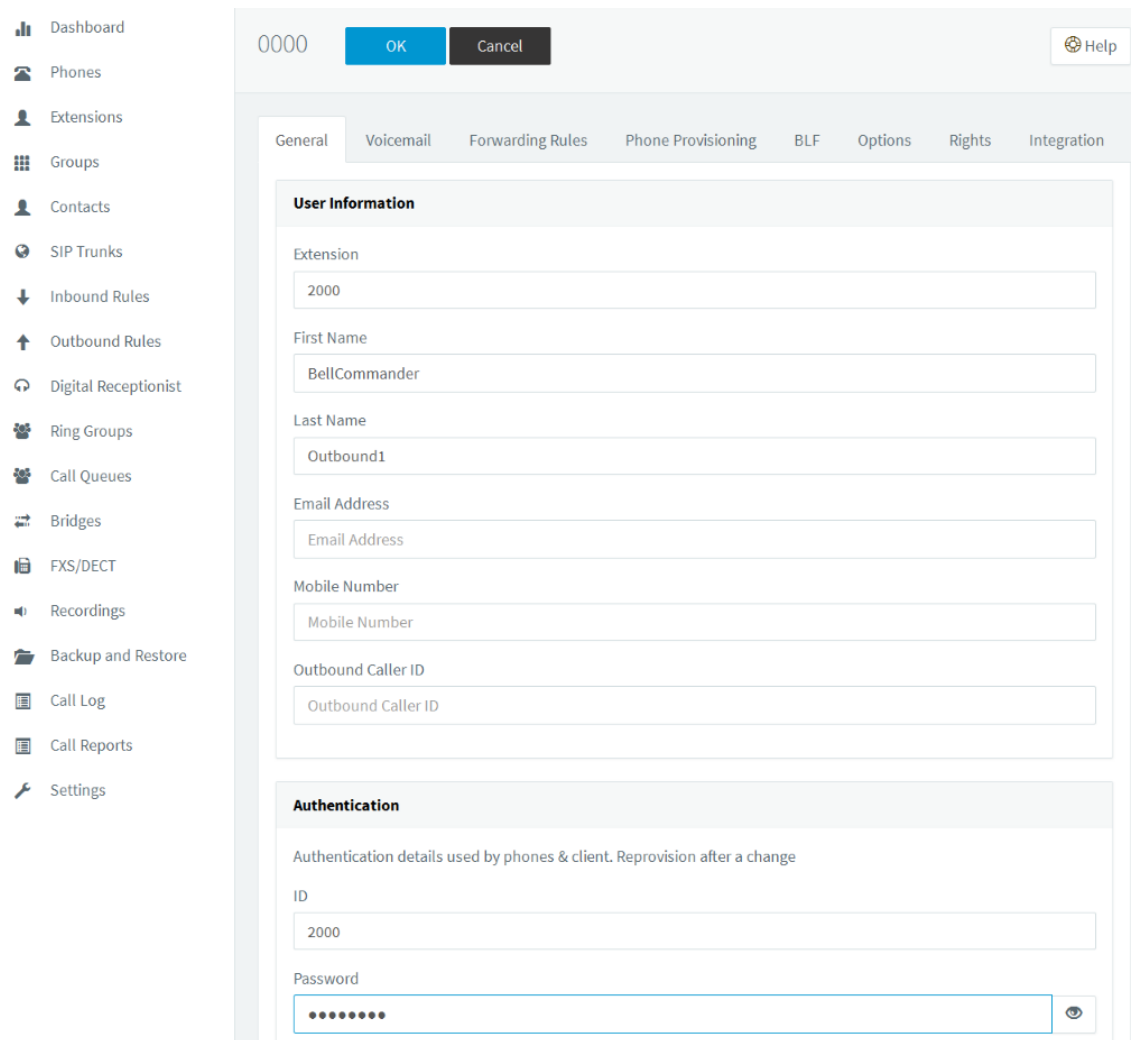

- 4. Add the new extension to BellCommander:
	- a. Open the BellCommander Device Manager and select SIP Destinations from the Sound Device Type drop-down.
	- b. Enter the SIP Server IP. This should be 127.0.0.1 if running 3CX on the same server as BellCommander or enter the 3CX server IP/hostname if running 3CX on a different server. Enter the corresponding SIP port. This should normally be 5060. Click the Apply button.
	- c. Click the Add… button under BellCommander SIP Extensions to add the extension that BellCommander will register. Enter the extension number, password (from 3CX), and a local port number. If the ID entered for the extension is different than the extension number, enter the ID as the authorization name. Typically, the default local port number can be used. After adding the extension, the extension should appear in the list with a status of "Registered"
	- d. Click the Add… button under SIP Destinations and add the 3CX extensions that BellCommander will call.

e. Test each SIP destination, by selecting a SIP destination from the SIP Destinations list. Then, click the Browse… button to locate a WAV file and click the Play Audio File button to play the WAV file. BellCommander will then call the extension through 3CX and play the WAV file.

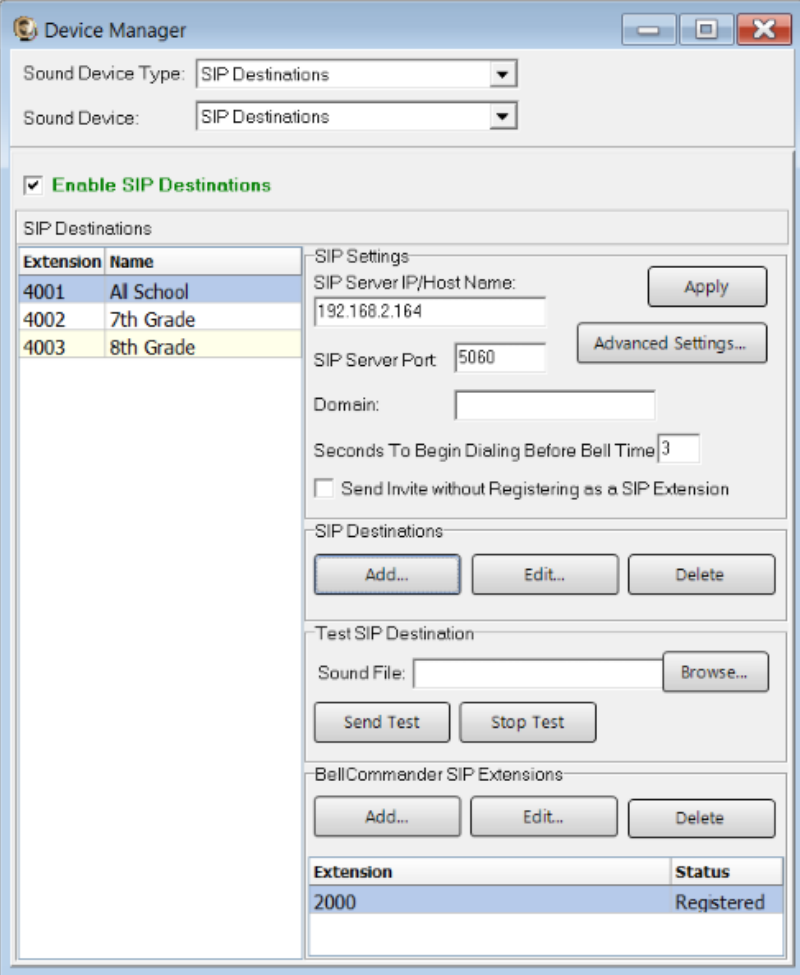

#### **Scheduling for SIP Extensions:**

BellCommander automatically creates a zone for each SIP destination that allows different schedules to be sent to different extensions. To create a schedule, follow the steps below:

- 1. Create a day schedule. A day schedule represents a single day's 24 hour schedule that can be applied to dates on the BellCommander calendar. A day schedule should be created for each type of schedule (standard, early dismissal, assembly, etc.) and events for all zones should be added to each schedule. To create a Day Schedule:
	- a. Click the Day Scheduler button.
	- b. Click the top Add button to add a new day schedule. Enter a name to identify the schedule, ex. Standard Schedule
	- c. Click the Add Bell button to add a new bell to the schedule. In the Add Bell window,
		- i. Select the time for the bell.
		- ii. Select the zone that the bell should play to. SIP zones will have a name of "SIP:" followed by the extension number and name.
		- iii. For a single sound file select, select "Sound File" for the event type and select a WAV audio file.

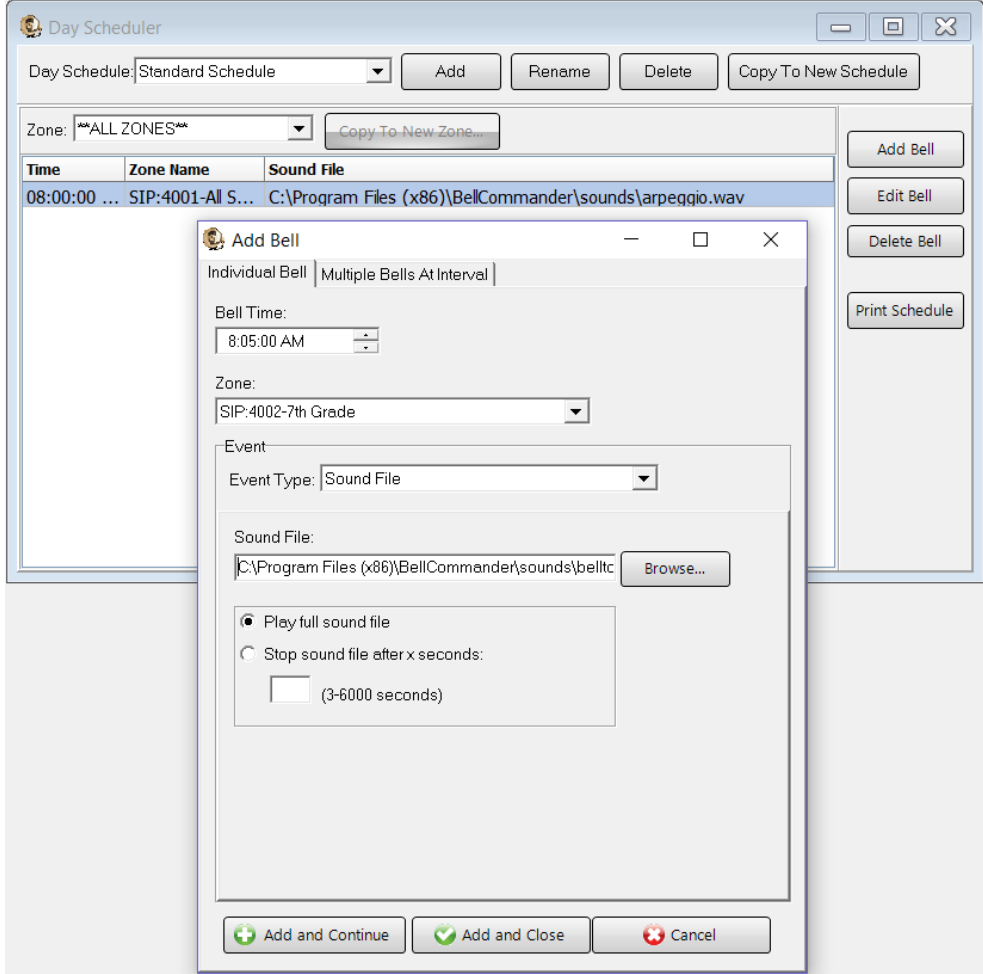

- 2. Assign the day schedule(s) to the Calendar Scheduler. To assign schedules to the Calendar Scheduler:
	- a. Click the Calendar button to view the Calendar Scheduler window.
	- b. Click the Set Default Weekly schedule button to set the default schedule and set the following values:

#### **Weeks in the schedule:**

If schedule is the same every week, select "Same schedule every week". If schedule repeats bi-weekly, select "Schedule is a two week cycle". If schedule repeats tri-weekly, select "Schedule is a three week cycle". **Schedule Start Date** – If schedule starts in the future select a future date; otherwise, the default value (12/30/1899) will start the schedule immediately. **Select Week Number** – If using a bi-weekly or tri-weekly schedule, this allows the first, second, or third week to be selected for the days of the week listed. Select 1 to program the first week, 2 to program the second week, 3 to program the third week. **Days of the week** – Use the drop-down for each day of the to select a schedule. If no audio should be scheduled for the day of the week, leave the day name blank.

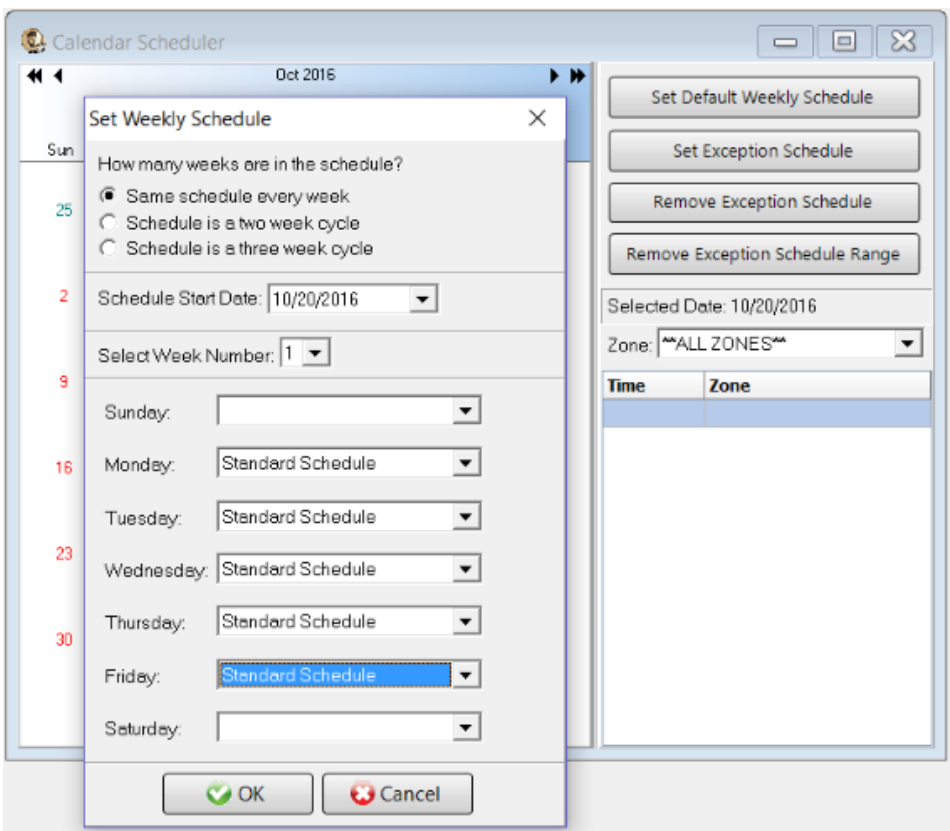

c. To set different schedules by date, add additional schedules in the Day Scheduler and select dates on the calendar and click the Set Exception Schedule button to set different schedules by date.

### **Special Considerations for SIP Scheduling:**

If two or more audio events will be scheduled at the same time, then additional SIP extensions will need to be registered by BellCommander. This will require adding the additional extensions in 3CX and having BellCommander register the SIP extensions.

A licensed version of 3CX is required to setup paging groups. The free version of 3CX does not support paging groups.

## **SIP Extensions for Emergency Notification**

SIP Extensions for Emergency Notification allows 3CX phones to dial BellCommander for emergency notifications. Emergency notifications loop audio alerts for several weather, school lockdowns, and other emergencies. Emergency notifications can be triggered by clicking emergency buttons in the BellCommander interface or by dialing emergency codes.

To setup emergency notifications:

- 1. Add a new extension to 3CX. This should be an additional extension the extensions used for calling out for bells.
	- a. Open the 3CX Control Panel (web-based).
	- b. Click the Extensions link and click the Add button.
	- c. In the Add Extension page, enter the following:

Extension Number: A number for the extension. Can be any valid extension number. First Name: Name to identify the extension as in 3CX. Can be any name, for example BellCommander.

Last Name: Name to identify the extension as in 3CX. Can be any name, for example Inbound1 to indicate the first inbound extension for receiving calls.

ID: Typically the same as the extension number.

Password: Password that will be used by BellCommander to register the extension.

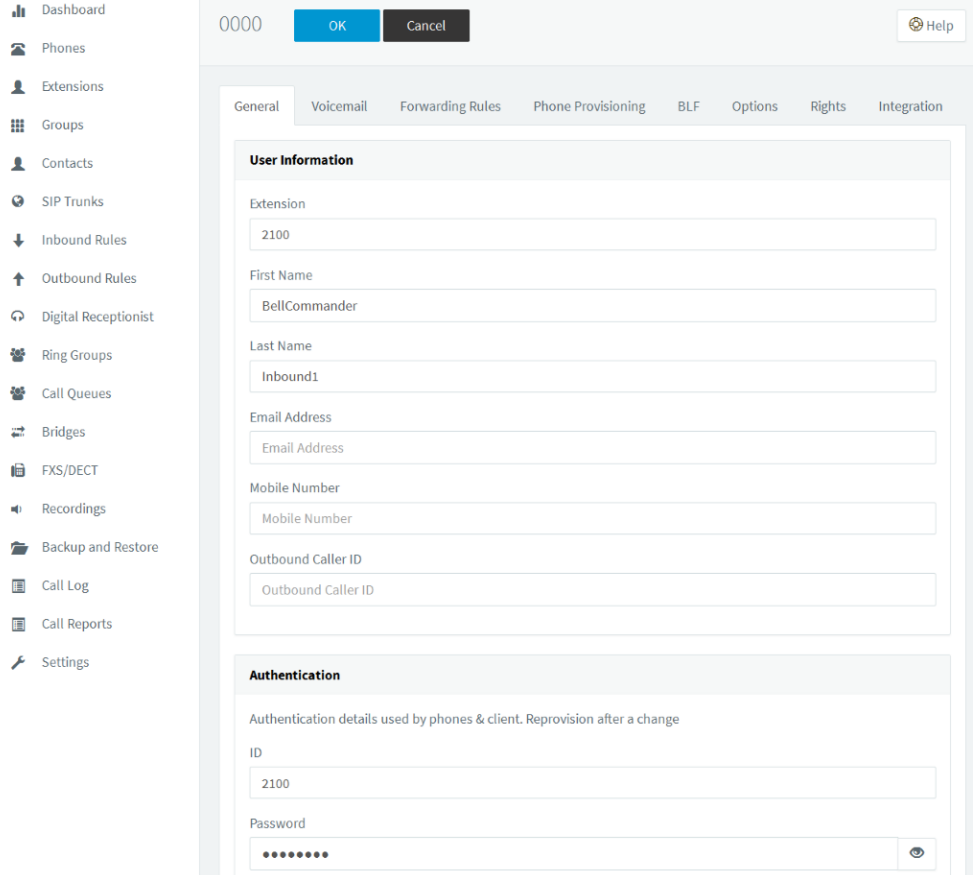

- 2. Add SIP extension to BellCommander:
	- a. Open the BellCommander Device Manager by clicking the Devices button.
	- b. In the Sound Device Type drop-down select "SIP Extension"
	- c. Check "Enable SIP Extensions"
	- d. Enter the 3CX server IP and port number. If 3CX is running on the same server with BellCommander, enter 127.0.0.1
	- e. Click the Apply button.
	- f. Add a SIP extension for BellCommander to register:
		- i. Click the Add… button under Local SIP Extensions. SIP Extension - Extension that was added to 3CX. Extension Password – Password for the extension that was added to 3CX. Local Port Number – Can typically use the default value Map To Zone – Leave this blank for emergency notification. SIP Server Options – Select "Connect to default SIP server"
		- ii. After adding the extension, the extension should appear in the Local SIP Extension list with a status of "Registered"
	- g. Add the extensions that are allowed to call BellCommander for emergency notification.
		- i. Click the Add… button under Allowed Extensions.
		- ii. Enter a 3CX extension that will be allowed to call BellCommander.
		- iii. Repeat for additional extensions. BellCommander is licensed by the number for allowed extensions, so the number of allowed extensions may be restricted by the license.

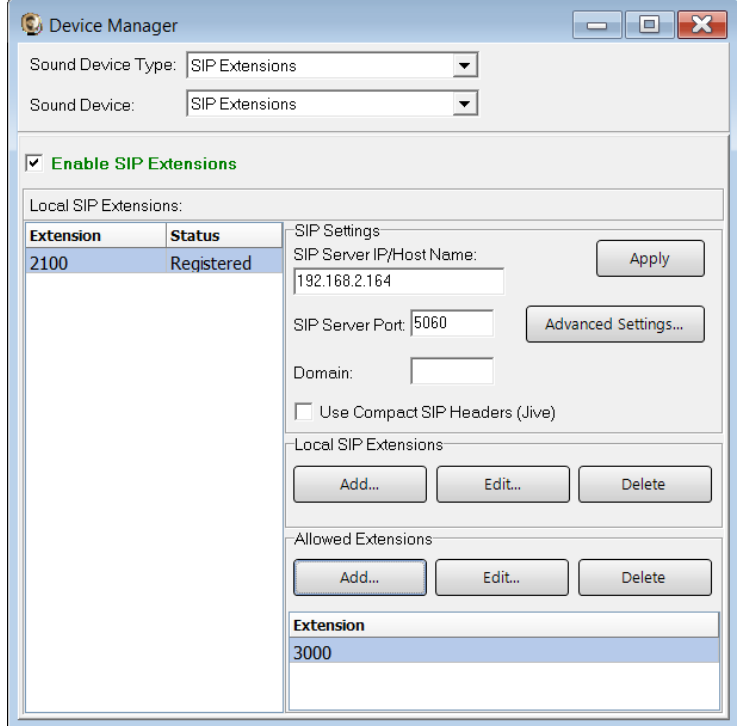

- 3. Define emergency notifications in BellCommander:
	- a. Click the Notifications button to view the Notifications window.
	- b. Click the top Add or Edit button to add or edit a notification. For the example, we'll edit the tornado notification.
	- c. In the edit window, note the SIP code. This is the code that the phone user should dial to trigger the emergency notification. The Show Confirmation option is for clicking notifications in the BellCommander interface. If Show Confirmation is checked, a message will popup to request confirmation of an emergency alert.
	- d. Assign actions to the emergency notification. Use the Add Action and Edit Action to add and edit actions in the alert scripts. Typically, a sound file would be played and looped. In the action, the zone should be set to a zone that broadcasts to all areas that should receive the notification.

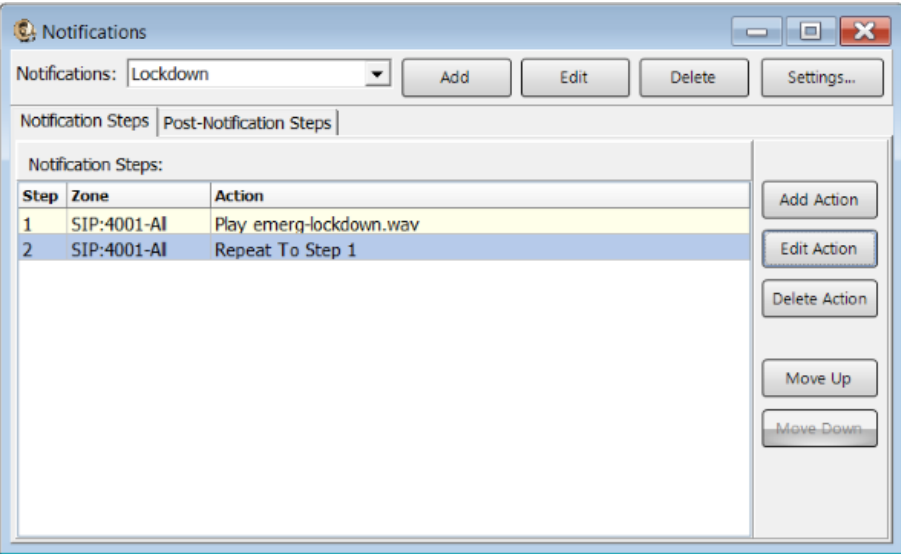

4. To trigger an emergency notification by phone, first call the BellCommander extension, in the example above this would be 900. Wait for BellCommander to answer, then dial the emergency code followed by the # key. In the example above 991#. To stop the alert, dial 999# while connected to BellCommander. The alert can also be stopped by dialing the BellCommander extension again and entering 999#.